## Overview

The Online Course Evaluation (OCE) Student Viewer is a web-based application that provides course evaluation information to students

## Access

Access for the Student Viewer is determined based on the student's Banner school code. Some students may have more than one school code; if the School uses a student viewer, the student will have access to its evaluations.

## Using the Student Viewer

The Student Viewer is accessed directly through this URL: <a href="https://faculty.yale.edu/oce-viewer/studentViewer">https://faculty.yale.edu/oce-viewer/studentViewer</a>. In addition, evaluations are available in the Online Course Information (OCI) tool and the Yale BlueBook (YBB) for Yale College courses.

Once logged in via Yale's central authentication service (CAS), the Student Viewer search page will display. Course evaluations are searchable by college, subject, course number, and instructor name. Keywords are available to search only for Yale College and the Graduate School.

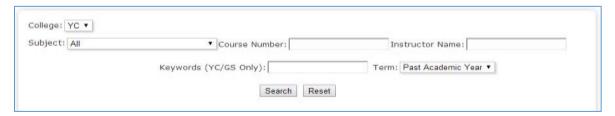

- ➤ <u>College</u>: If the student has more than one school code in his/her Banner record, a selection of college will be available. Otherwise, the college will default to the single school.
- ➤ <u>Subject</u>: The subject list will be limited based on the college selected. When more than one subject is available, the option to search 'Any' will be available.
  - When 'Any' is selected, limit the search by entering a course number or instructor name. A warning message will appear to indicate that the search requires additional criteria.

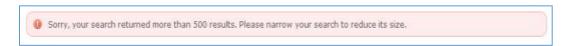

- Course Number: Enter the course number, but do not include any pre- or suffixes. For example, 114a should be entered as 114.
- Instructor Name: The instructor's full name or partial name can be entered.
- ➤ <u>Keywords</u>: For Yale College and the Graduate School only, a search may be performed on a keyword.

- > Show Evaluations For: Course evaluations for up to the past three academic years can be searched. Summer courses are not currently included. Additional academic terms are available for schools other than Yale College.
- > Search: Use the search button to submit search criteria. Courses will be listed in the search results pane. Only courses with evaluations will appear in the list. If no courses are found, the message 'No records found' will display.
- Reset: Use the reset button to clear prior search criteria and start a new search.

## Viewing Course Evaluations

From the Search Results pane, course evaluations can be viewed by selecting the course title. Search results can also be sorted by the Term, Course Title, Instructor Name or Course Number.